# Ai101 Spectral Irradiance Meter

*User's Manual*

**May 20, 2019**

*Version 1.3*

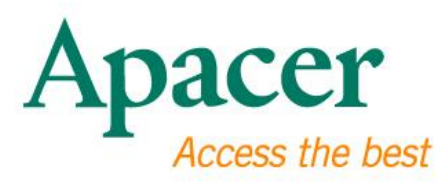

*Apacer Technology Inc.*

1F, No.32, Zhongcheng Rd., Tucheng Dist., New Taipei City, Taiwan, R.O.C Tel: +886-2-2267-8000 Fax: +886-2-2267-2261 www.apacer.com

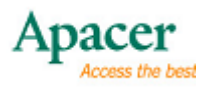

## Revision History

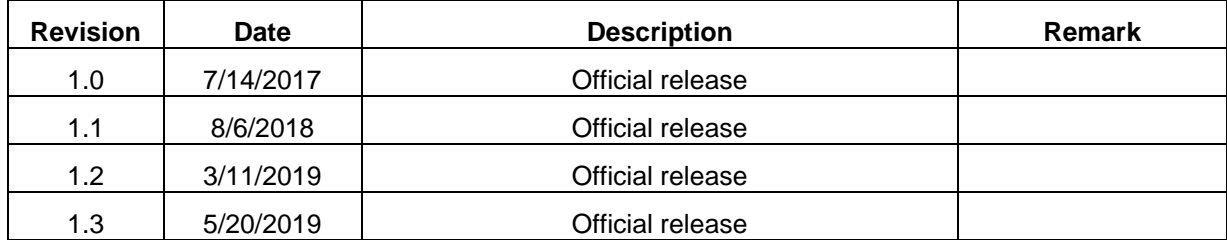

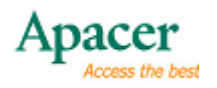

## **Table of Contents**

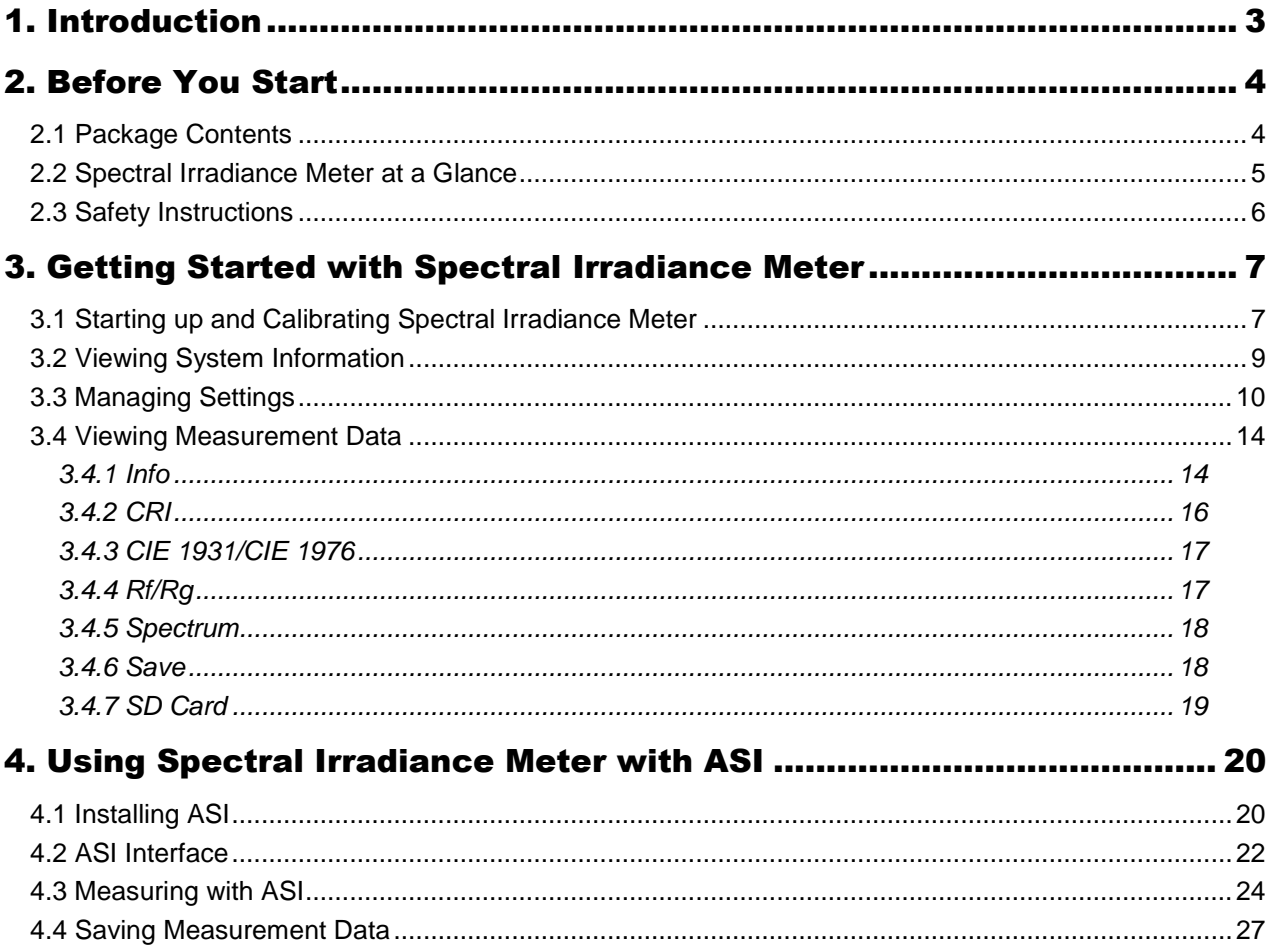

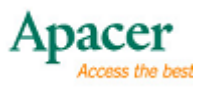

## 1. Introduction

Thank you for purchasing Apacer Ai101 Spectral Irradiance Meter! Apacer Ai101 Spectral Irradiance Meter is a portable and compact instrument designed to measure luminous flux from 1 to 600,000 Lux per unit area, including correlated color temperature (CCT), illuminance, dominant wavelength (λD), peak wavelength (λP), color rendering index (CRI), CIE 1931, and CIE 1976, Rf/Rg, and spectrogram (330-850 nm) of a light source emitted by a luminous object, such as COB (chip-on-board) and LED light bulbs.

In addition to using Apacer Ai101 Spectral Irradiance Meter as a stand-alone instrument, Apacer's ASI desktop application specifically designed for Apacer Ai101 Spectral Irradiance Meter also allows you to measure light level (illuminance) of a light source, view and save spectral data, and generate reports of measurement data.

In the following chapters, the instructions will guide you through the steps to take light measurements with Apacer Ai101 Spectral Irradiance Meter and ASI desktop application.

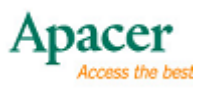

## 2. Before You Start

The following items are included with Ai101 Spectral Irradiance Meter. Please check the package contents before using the device. If anything is missing or damaged, contact the dealer from whom you purchased the instrument. Also, make sure you read the safety instructions thoroughly to avoid harming yourself or damaging the instrument before, during, and after using this product.

## **2.1 Package Contents**

l

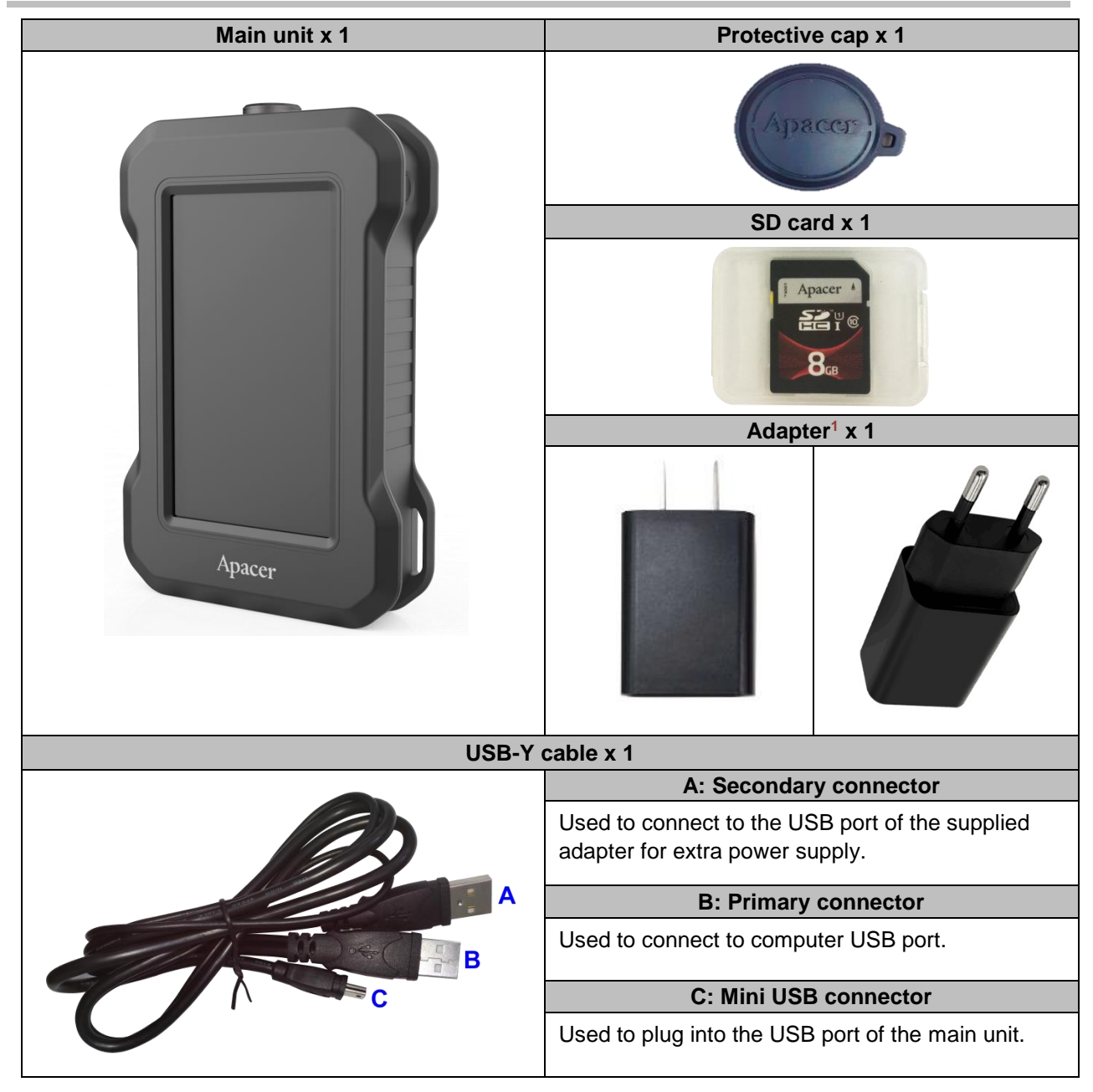

<sup>1</sup> Either type of the AC adapters comes included in the package depending on your country or region.

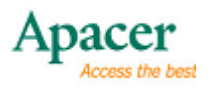

## **2.2 Spectral Irradiance Meter at a Glance**

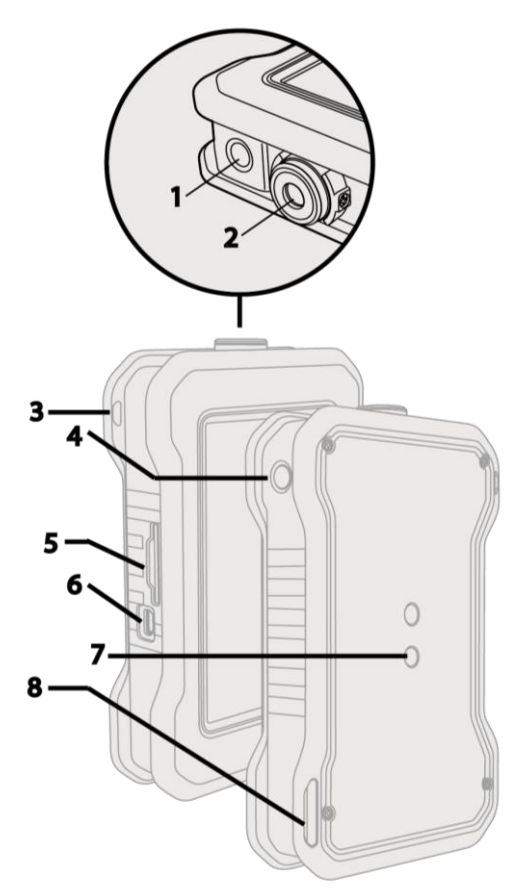

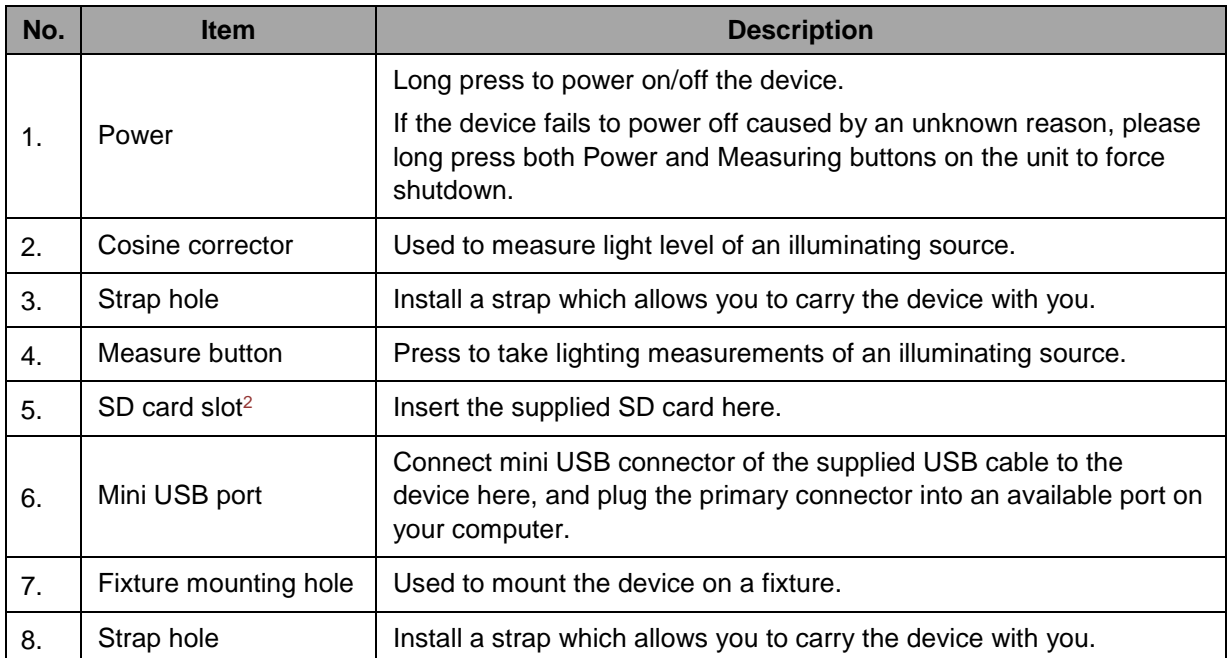

l  $^2$  For compatibility reasons, please use the SD card included in the package or others available on the market. Avoid using Micro SD adaptor because Apacer does not guarantee its compatibility with Ai101 Spectral Irradiance Meter.

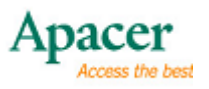

### **2.3 Safety Instructions**

To fully enjoy the benefits of this product, please read the important information and instructions carefully and keep it in an easily accessible place for future reference.

- **Power supply**: Power can be supplied to the instrument via an AC adaptor or a computer connected to the instrument via a USB cable. However, to make sure the unit runs smoothly, we recommend using the AC adaptor that comes with the package.
- **Environment**: Keep away from an area with a high dust or humidity level and corrosive gases. Make sure the environment does not experience abrupt changes in temperature; otherwise, measurement accuracy can be highly affected.
- **Vibration and collision**: The instrument is equipped with highly sophisticated optical components. To prevent it from falling or collision, do not place it near any moving objects while operating; keep it safe in a box while carrying it around.
- **Dust ingression**: Wipe off dust and dirt with towels or silica cloth. Do not use any chemicals, such as diluents, acetone, or volatile solvents which may damage the instrument.
- **Storage**: Place the instrument in a tool box under normal temperature. Do not put it in cars or expose it to environment with high temperature, humidity, or dust.
- **Calibration**: A measuring instrument like instrument may fail to produce valid data after being used for a period of time. To ensure optimum accuracy, we recommend you send the instrument back to the original manufacturer for calibration on a yearly basis. Please contact Apacer or your dealer for detailed information.
- **Maintenance**: Never dismantle the instrument by yourself. If encountering any breakdowns, please contact the original manufacturer or dealer to arrange a product inspection. Any attempt to dismantle the device may have an irrevocable impact on, or cause a loss of, the product's original efficacy, resulting in the immediate invalidation of Apacer's warranty and additional cost of replacement parts..
- **Protective cap**: After using the device, please cover the cosine corrector with the protective cap in case of unnecessary scratch or damage to influence the accuracy.

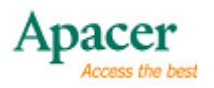

# 3. Getting Started with Spectral Irradiance Meter

This chapter explains how to calibrate your stand-alone Ai101 Spectral Irradiance Meter without being connected to a computer via the supplied USB cable and ASI, desktop application designed for Ai101 Spectral Irradiance Meter, start up and zero calibrate the instrument, view system information, manage settings, measure light level of an illuminating source, and view measurement data.

## **3.1 Starting up and Calibrating Spectral Irradiance Meter**

To ensure measurement accuracy, we suggest you calibrate the instrument at the first-timed system startup. Follow the steps below to start the calibration.

#### **To start up and calibrate your instrument:**

- 1. Long press the power button on the device to power on.
- 2. Cover the cosine corrector with the protective cap to start calibrating the device, and do either of the following:
	- Tap **Continue** to calibrate the unit.
	- Tap **Skip** if you do not want to perform calibration now. You may calibrate the unit later by going to **Setting**. See "3.3 Managing Settings" for more information.

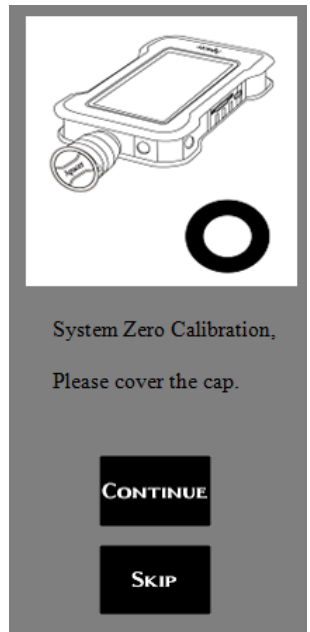

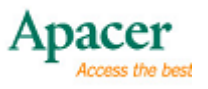

- 3. The gear icon will appear when the system begins calibrating. Depending on the calibrating status, do either of the following:
	- **Successfully calibrated**: You can start taking measurements by tapping **Measure** on the device screen or press the physical Measure button on the side of the unit. However, in case you want to configure system settings before measuring in order to produce measurement data as accurately as possible, tap **Setting**. See "3.3 Managing Settings" for more information.

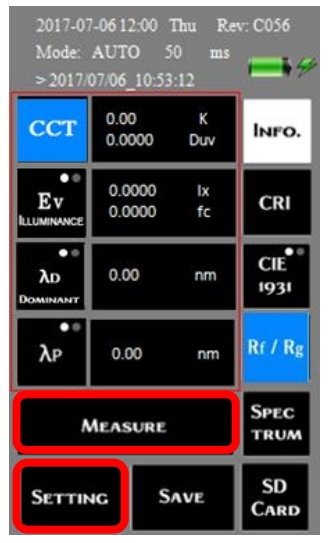

**Calibration failed**: The calibration results can be affected by potential error sources such as external lighting during a calibration. If ambient lighting is detected, the following error message will appear. Please make sure the cosine corrector is covered with the protective cap, and tap **Continue** to perform the calibration once again.

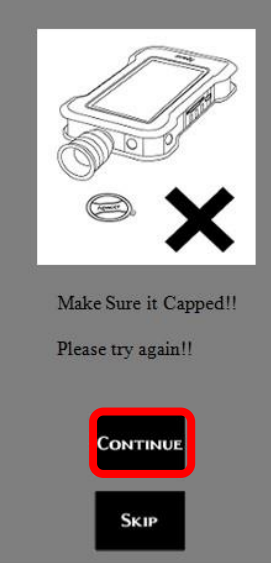

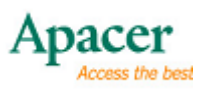

#### **3.2 Viewing System Information**

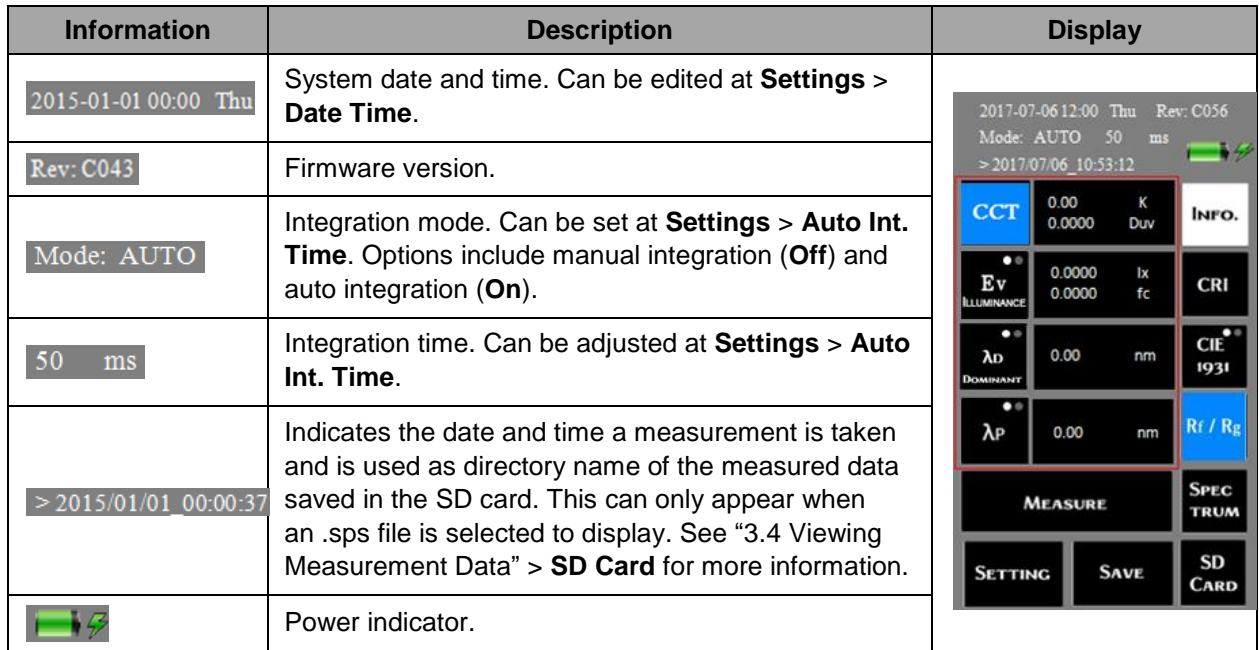

You can view the following system information on the home screen.

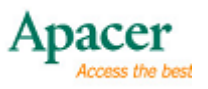

## **3.3 Managing Settings**

Apacer's Ai101 Spectral Irradiance Meter provides a variety of settings that allow you to configure the instrument to measure light level from 1 to 600,000 Lux with more ease, effectiveness, and efficiency. On the home screen, tap **Setting** to configure settings for the device. Manage and modify the settings options below with the three navigating buttons:

- **Done**: Tap to save the settings when finished.
- **Return**: Tap to exit the settings screen you are navigating and return to the previous page.
- **ED**: Tap to see more settings options available on other pages.

#### **Auto Int. Time**

This option allows you to obtain the best exposure by turning on/off the setting depending on your need:

- **On (Auto Integration)**: When set to on, the instrument will take measurements of a light source automatically at optimal timing when ambient environment provides appropriate lighting.
- **Off (Manual Integration)**: When set to off, you can take measurements whenever you want by tapping the **Measure** button. Select the integration time with the + and – buttons. Maximum time permitted can be up to 60,000 milliseconds.

Once finished, tap **the return to the previous screen and tap Done** to apply the setting.

#### **Power Save**

This option allows you to activate power saving mode by specifying the time for the screen to go off when the instrument is not in use. When the mode is set to on, the screen will be off in a standby mode if you have not used it for 120 seconds. After another 5 minutes, the device will be powered off automatically. If you want to go back to the screen you were on before the device is off, press the physical power button on the unit.

#### **Screen Reverse 180°**

Turn on the option to rotate the screen 180°. This allows you to adjust the orientation of the screen in response to the direction of the light source.

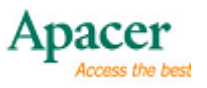

#### **Language**

Tap to select your display language among English, Traditional Chinese, and Simplified Chinese. Once finished, tap **Done** and the setting will come into effect immediately.

#### **Date Time**

Tap **Set** to set the date and time. Then tap the date or time field you want to change. The selected field will be highlighted. Tap + or – for changes, and tap **Set** when done. Once finished, tap  $\Box$  to return to the previous screen and tap **Done** to apply the setting.

#### **Illuminant**

An illuminant is a set of numbers (relative power versus wavelength) that represents the spectral quality of a type of white light source. This option allows you to select one of the spectral power distributions, referred to as CIE standard illuminants as follows while taking measurements of a light source. Illuminant A is most commonly-used lighting for measuring light level.

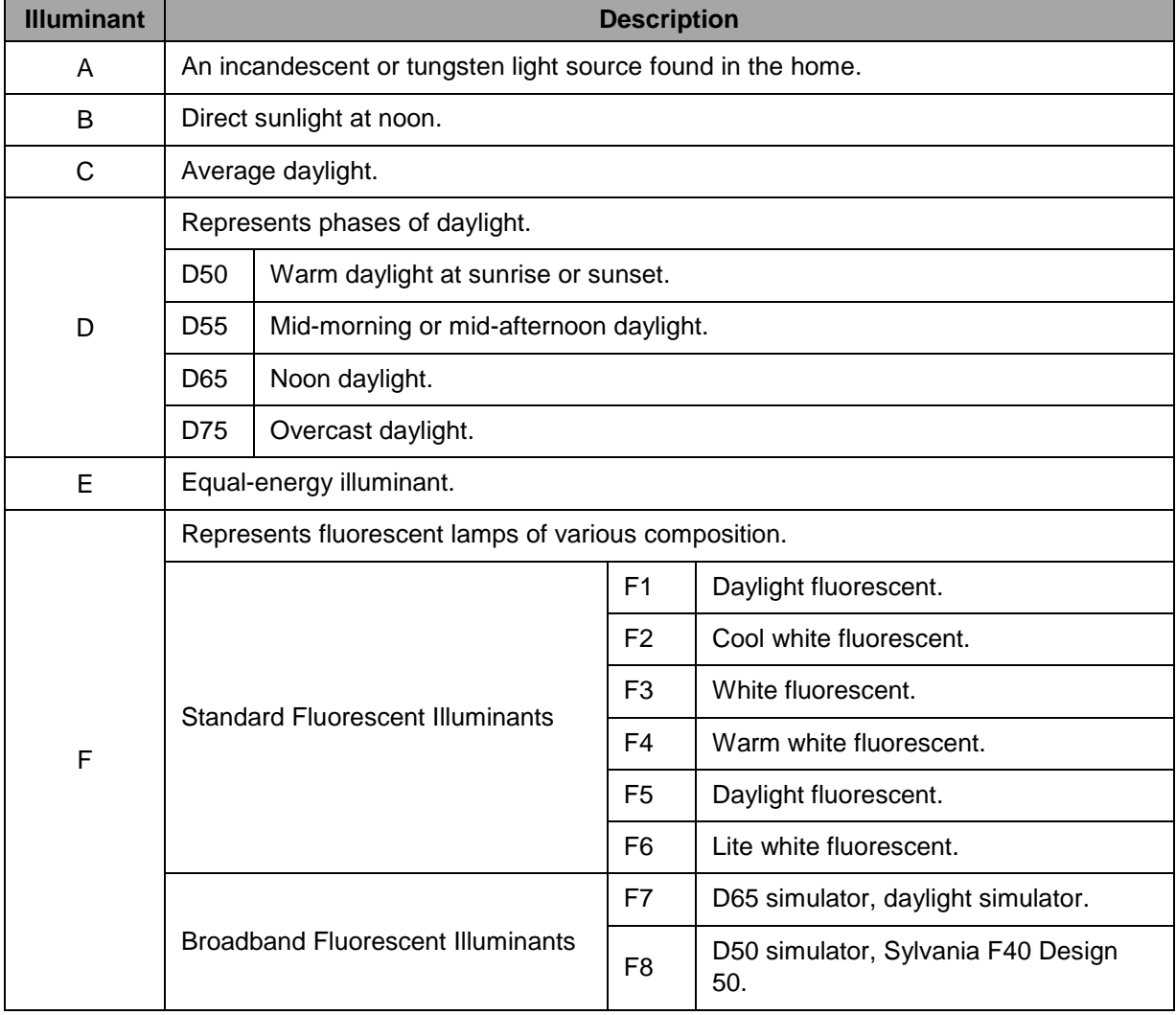

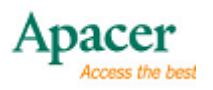

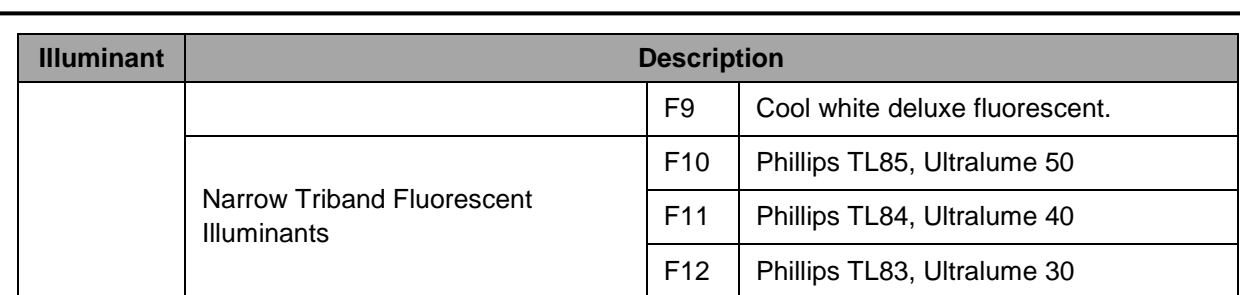

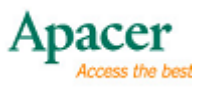

#### **Zero Calibration**

Tap **Set** to calibrate the instrument. This option is the same function as system zero calibration which is available when the instrument is powered on.

#### **Low Light Mode**

Turn on the option to extend the measuring time. When the light source is too low for measurements to be taken with auto integration (3 seconds), you may need to consider allowing additional light to pass through the lens, in order to ensure that optimum spectral data can be generated.

Tap **On**/**Off** to trigger or to leave the **Low Light Mode**. When the **Low Light Mode** is on, it'll extend auto integration time to another 60 seconds. Once finished, tap **Off** to leave the mode.

Please note that the low light mode can only be activated when the light source is extremely low and when **Auto Int. Time** is set to on. Otherwise, measurements will be taken based on the time set for manual integration by default. To avoid overexposure, this mode remains off when the light source is already bright enough.

#### **Backlight Adjust**

Tap the number ranging from 1 to 5 to adjust screen brightness.

#### **Average Times**

In order to prevent the measured data from being biased, you may configure the instrument to produce an average value of sets of data by taking multiple measurements of a light source. Options include 1, 4, 9, 16, and 25 times.

Please note that the measuring time increases with the number of average times.

#### **Factory Default**

Tap **Set** to restore to factory default settings, and tap **Done** to apply the setting.

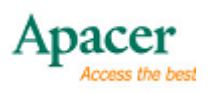

## **3.4 Viewing Measurement Data**

Once the settings described in "3.3 Managing Settings" are completed, you can do either of the following to take measurements:

- **Press the physical Measure button on the side of the instrument.**
- Tap **Measure** on the home screen.

While measuring, please position the cosine corrector directly under a distant light source. Afterwards, follow the instructions below by tapping **Info**, **CRI**, **CIE1931**/**CIE1976**, and **Spectrum** on the right to view the results which can be saved into the SD card that accompanies the package.

- Tap **Tap in the second calculation after finishing the process of** tapping **Measure**. You'll get data and diagram of Color Fidelity (Rf) and Color Gamut (Rg).
- Tap  $\frac{1}{2}$ , it also can trigger second calculation after finishing the process of tapping **Measure**. Then the data of TLCI, CQS and Purity are revealed.

For the blue items in green frames, they both can do the second calculation after tapping **Measure** (Note: the first calculation, which is triggered by tapping **Measure**, should always be done before the second calculation. The measuring results of the first calculation can be viewed on the items in the red frame).

## **3.4.1 Info**

Tap **Info** to display measurement data including the following:

(There're two pages to be revealed for the items with the two dots at the upper-right side, such like 1931

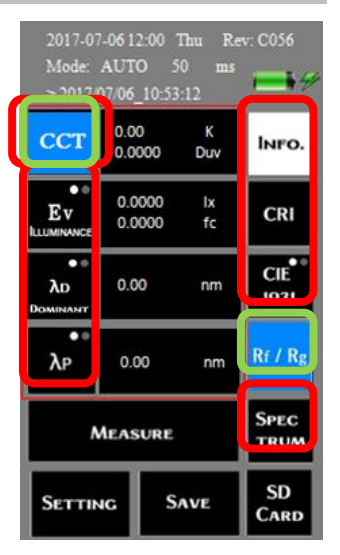

# **Ai101 Spectral Irradiance Meter**

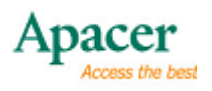

**User's Manual**

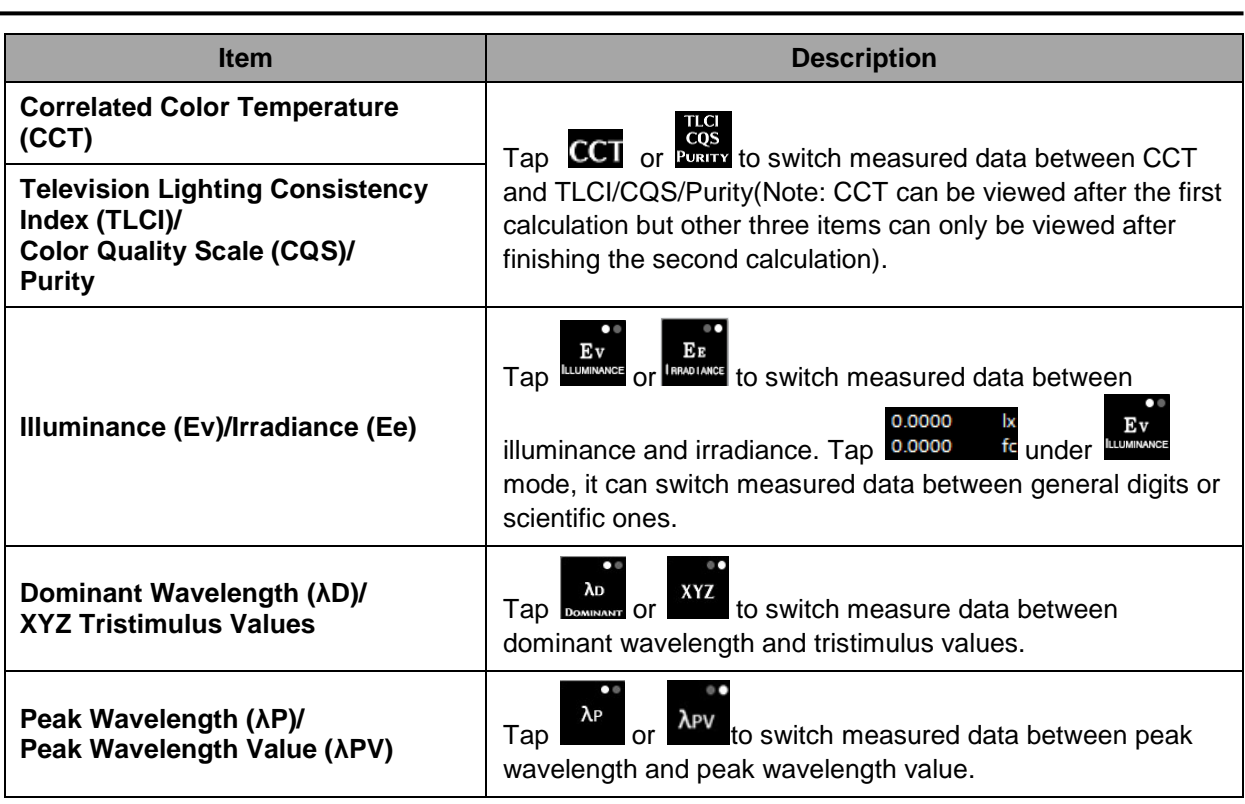

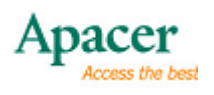

## **3.4.2 CRI**

Color Rendering Index (CRI) is a rating system that measures the accuracy of how well a light source reproduces the (total) color of an illuminated object (comparing to sunlight). General Color Rendering Index (Ra), which is an average value based on R1-R8 and it is ranked on a scale from 0 – 100. CRI indicates how accurately a given light source renders colors in the space it illuminates. The value 100 means that there is no difference in color rendition between the color of the illuminated object under certain light source and under sunlight.

Tap **CRI** to display color rendering index, in which R5, R9, and Ra values as well as R1-R15 bar chart along with Ra will be displayed.

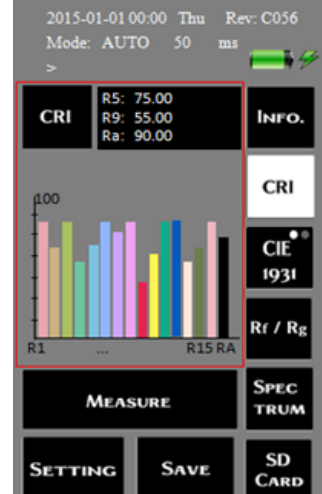

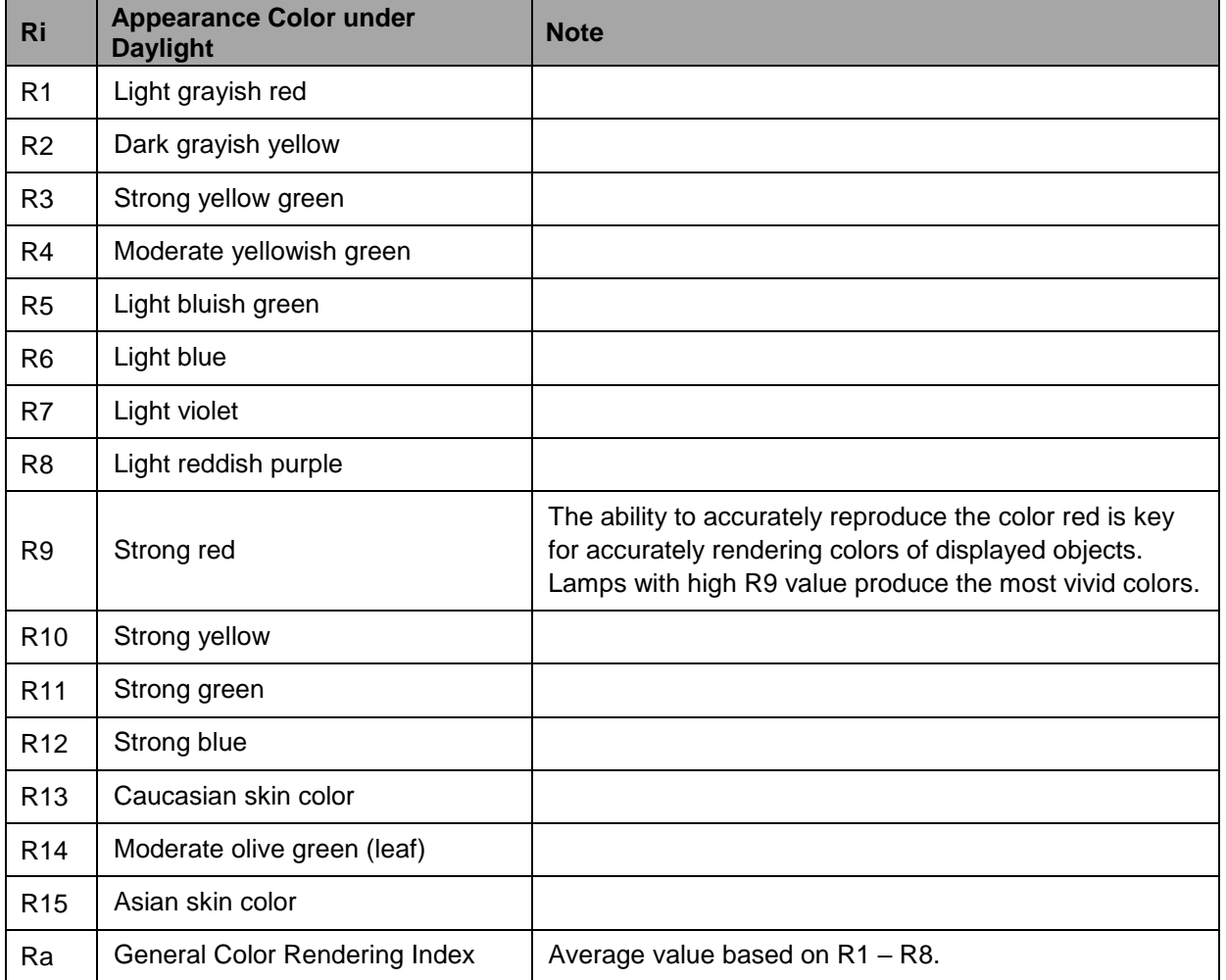

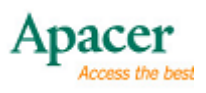

## **3.4.3 CIE 1931**/**CIE 1976**

The Chromaticity diagrams CIE1931 and CIE1976 show chromaticity of an illuminating source which is an objective specification of the color quality regardless of its illuminance. The chromaticity of the illuminant is specified by a point which has two coordinates on the color spaces.

Tap **CIE1931**/**CIE1976** to switch between CIE 1931 and CIE 1976 chromaticity diagrams, in which (x, y) and (u', v') coordinates indicated by "+" on the color space will be displayed respectively.

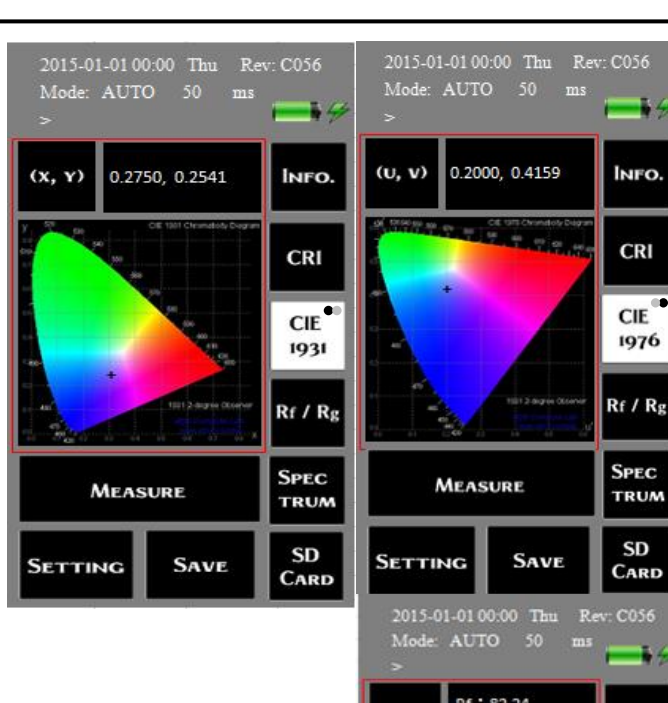

## **3.4.4 Rf/Rg**

The new standard developed by the Illuminating Engineering Society of North America (IES) to replace CRI and is called IES-TM-30-15, or TM-30- 15 for short. IES-TM30-15 is a new system of several related measures and graphics that can be used together to effectively evaluate and communicate a light source's color rendering properties. Two of the highest-level components of the system are fidelity index (Rf) and gamut index (Rg).

Tap **Rf/Rg** to view color vector graphic which illustrates average hue and saturation changes in each of 16 hue bins. The reference illuminant is indicated by the black circle, whereas the test source is represented by the red one.

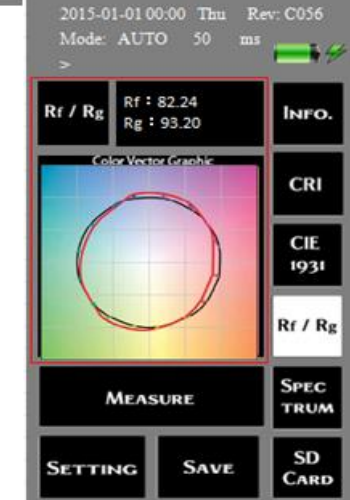

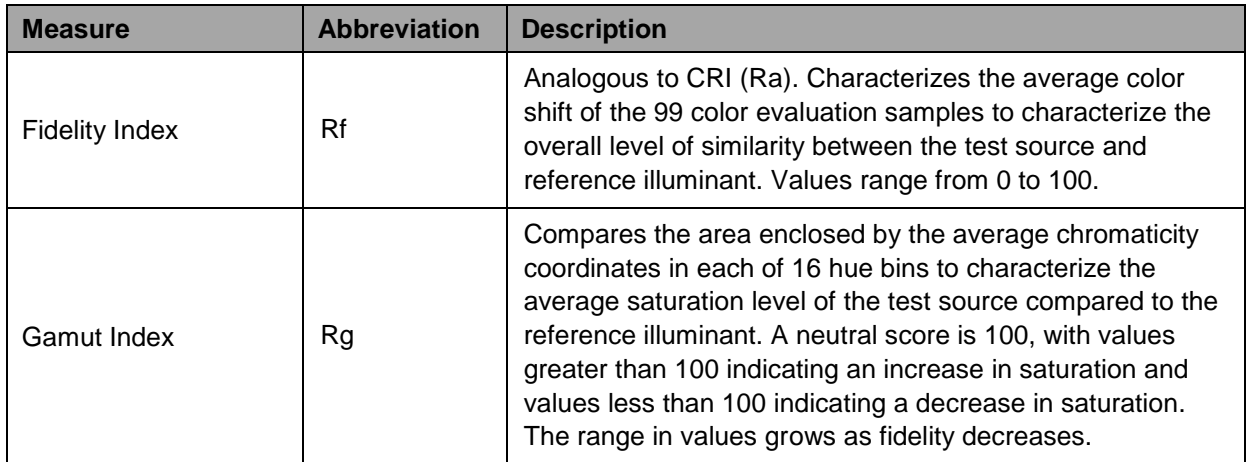

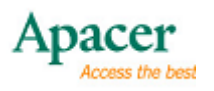

2015-01-01 00:00 Thu

ms

Mode: AUTO 50

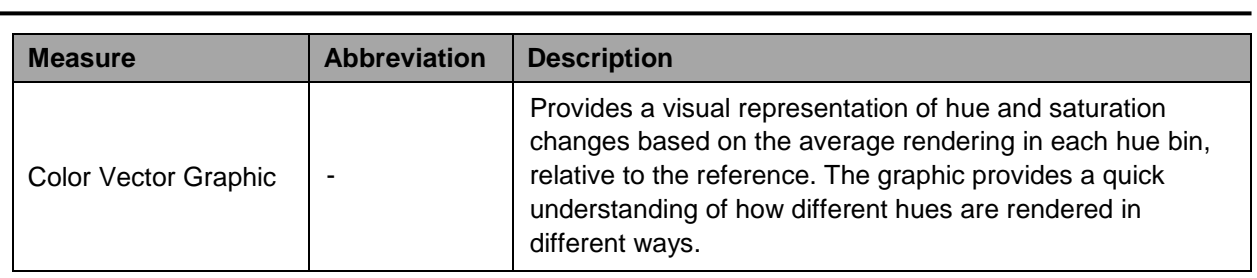

## **3.4.5 Spectrum**

Tap **Spectrum** to display spectrum diagram, in which peak wavelength will be displayed. The spectral response covers a wide wavelength range from 330 to 850 nm. Tap the value displayed on the upper-left corner to view the following spectral information:

2015-01-01 00:00 Thu Rev: C056

ms

Mode: AUTO 50

- **Light Signal Intensity (count)**: When photons are captured during measurement, they are converted to electrons and via CCD, the signals in electrons are converted into voltage, which is then digitized by an Analogue to Digital Converter (ADC). Each Analogue to Digital Unit (ADU) is called count in the signal intensity scale. Each count corresponds to an exact number of electrons. For the spectrum diagram at right, the value of counts represents the highest point of the wavelength on the diagram.
- **Power Density (μw/m<sup>2</sup> )**: Power Density is calculated on light power per unit area. In the rightist diagram, the value (20342) represents the energy of light at the highest point in the spectrum diagram.

445.00 INFO. 445.00 nm INFO.  $\lambda_{D}$ nm  $\lambda$ P 39853 20342 e 6 **CRI CRI** count  $CF$  $CIF$ 1931 1931  $Rf/Rg$ Rf / Rg 500 600 700 700 **SPEC SPEC MEASURE MEASURE TRUM TRUM SD SD** Setting **SAVE SETTING SAVE CARD** CARD

 $\frac{1}{2}$ 

Tap the value displayed on the upper-left corner of the diagram in the red frame and it can switch from light signal intensity to power density or vice versa.

Tap **the display spectral data. You may view the data of different wavelengths by scrolling up or down.** 

Tap **the V-axis.** This function helps user to view the spectrum diagram from different light sources under the same condition. When the Y-axis is locked, the icon will change to a red lock.

## **3.4.6 Save**

Tap **Save** to save the measured data into the SD card inserted in the instrument as text files with .sps extension. The files can be opened with ASI, the desktop application designed for Ai101 Spectral Irradiance Meter, (see "4. Using Spectral Irradiance Meter with ASI") or software which can support txt file. By modifying file extension to .csv, the files also can be opened in the terms of excel files.

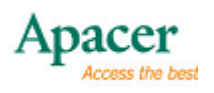

#### **3.4.7 SD Card**

Tap **SD Card** to view the measured data saved in the SD card. The root directory (indicated as .\) and subdirectory (categorized by date) can display up

to 15 items per page. Tap  $\left\langle \right\rangle \left\langle \right\rangle$  to navigate through items and tap  $\bullet$  for selection.

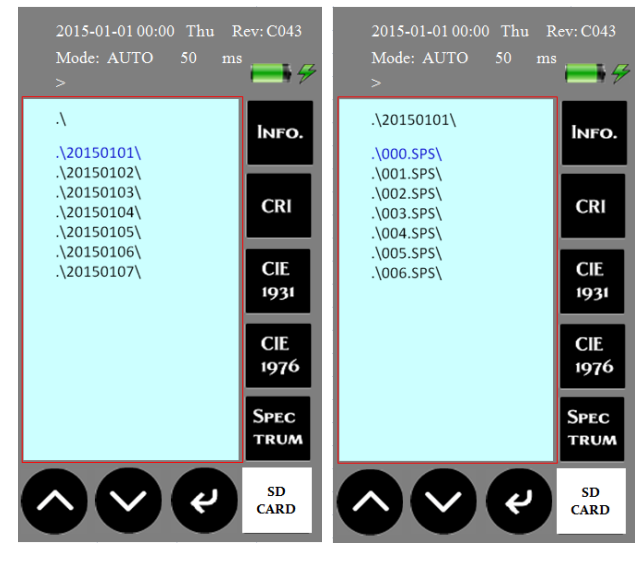

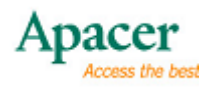

# 4. Using Spectral Irradiance Meter with ASI

In addition to taking measurements on the stand-alone Ai101 Spectral Irradiance Meter, Apacer's desktop application ASI allows you to operate the instrument with computer system by connecting it to your computer via the USB cable supplied. With ASI, you can measure light level of a light source, view and save spectrum data, and generate reports of measured results.

This chapter will guide you through the installation procedures of ASI and explains how to operate the instrument with the software features of the utility.

## **4.1 Installing ASI**

Apacer's ASI is a software program specifically designed for spectral irradiance meters in general lighting measurement, such like Ai101 and Ai111 etc.. Before operating the instrument with the program, please contact Apacer for the setup.exe file. Afterwards, install the file on your computer and connect the instrument to your computer. Follow the steps below to install the utility.

#### **To install ASI on your computer:**

- 1. Extract the zipped setup file provided by Apacer.
- 2. Find and double click the ASI setup.exe file, then follow the onscreen instructions to install the utility.

Once the installation is complete, the app icon  $\sqrt{2}$  will appear on the desktop of your computer.

#### **To connect Ai101 Spectral Irradiance Meter to your computer:**

- 1. Power on your instrument.
- 2. Connect the mini USB connector of the supplied USB cable to the USB port of the instrument, and plug the primary connector (with thick cable) into an available USB port on your computer.

**Note:** In case the power drawing from the USB port on your computer is not enough, you can connect the secondary connector (thin cable) to the adaptor supplied and plug the adaptor to a power outlet to provide supplemental power.

3. Double click  $\sqrt{16}$  to launch the ASI program.

*Note:* If you launch the ASI program without connecting the device to your computer, an error message "Cannot connect Ai101." will appear. Click **OK** and follow steps 1-3 to continue.

- 4. Depending on whether your instrument is successfully detected, do either of the following:
	- If the device is recognized, its serial number will appear on the upper-right corner of the ASI window; the connection status will show "Connect". You may start to take measurements with the program by following the instructions at "4.3 Measuring with ASI".
	- If the device is not recognized, either will appear on the instrument or the connection status will show "Disconnect". Check if both ends of the USB cable are properly connected to the computer and device. Remove the connectors and connect once again if necessary. Then go to Control Panel > Device Manager in your Windows operating system. If the connection is established, the device name "Taurus" of the instrument should appear under the Imaging devices tab.

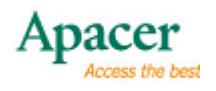

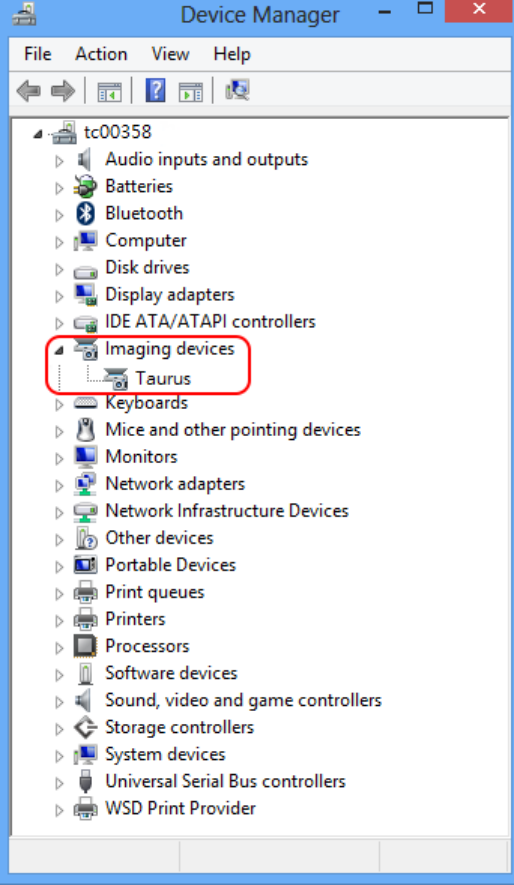

5. If you want to disconnect the instrument, simply remove the USB cable from the USB port of your computer.

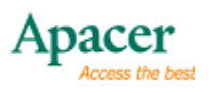

## **4.2 ASI Interface**

With the interface divided into two graphical display areas in the middle and tabular representation of measured values at the bottom, Apacer's desktop application ASI allows you to easily view measured results with category tabs and compare corresponding normalized values with diagrams.

When ASI is launched, you can see the interface divided into the following seven sections indicated by color.

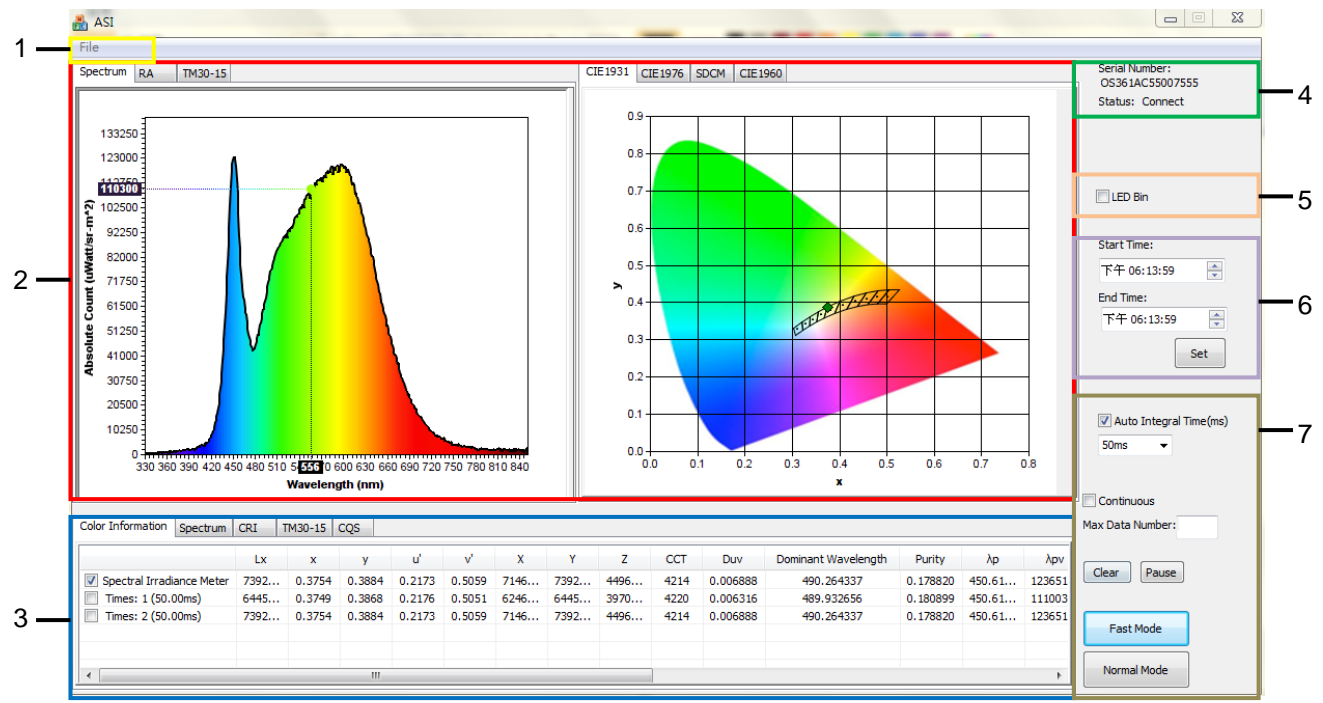

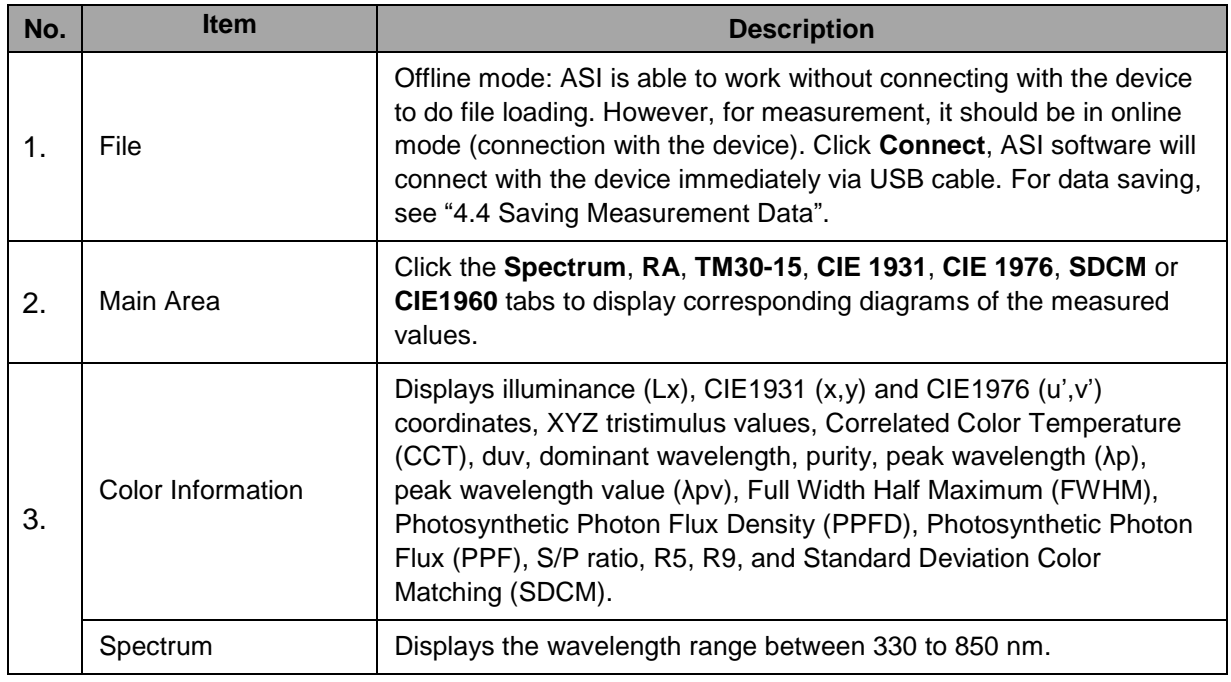

# **Ai101 Spectral Irradiance Meter**

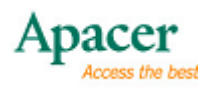

**User's Manual**

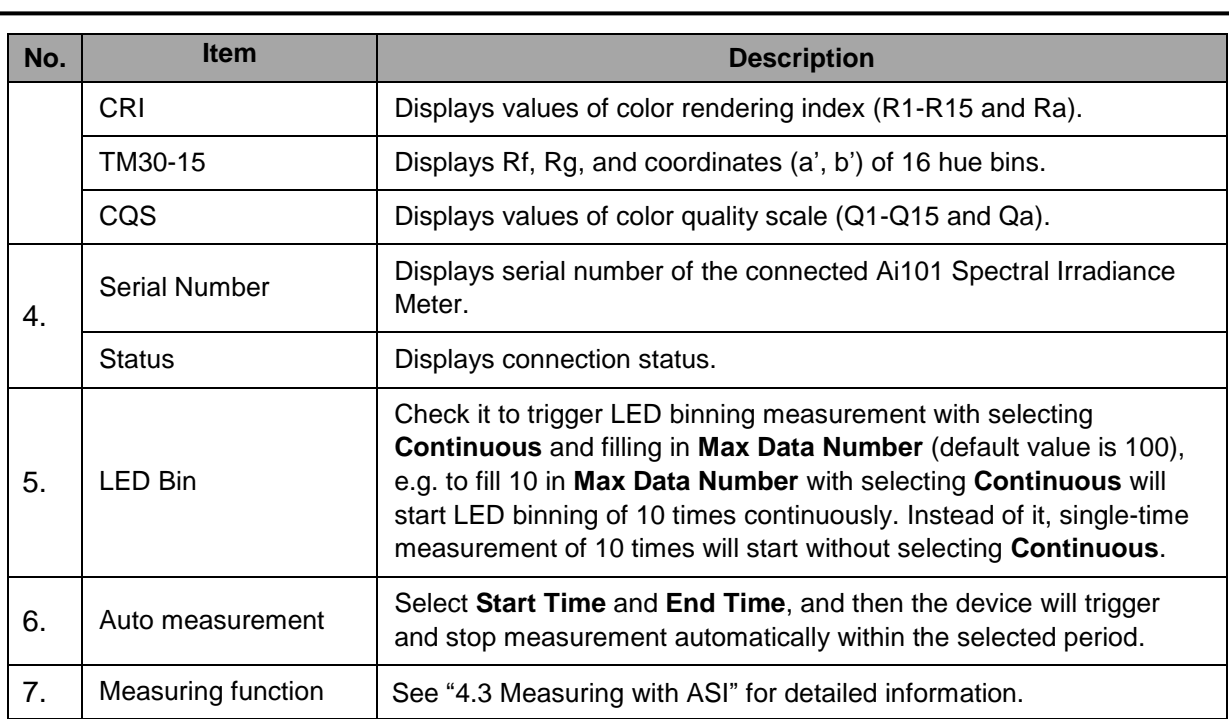

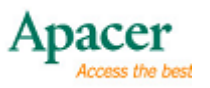

### **4.3 Measuring with ASI**

Just as you can manage settings to measure with Apacer Ai101 Spectral Irradiance Meter, ASI also allows you to take light measurements with auto/manual integration in single/continuous mode.

While taking measurements, face the cosine corrector toward the source of light to be monitored. For overhead lighting, the cosine corrector can be placed on a desk or table top. The measured data will be displayed as "Times: [Number] (Integration Time)" at the rightest column of Color Information in the interface (See "4.2 ASI Interface").

#### **Integration Mode**

- **Auto Integration**: Tick the **Auto Integral Time** checkbox to enable auto integration. With the mode set to auto, measurements will be taken automatically at optimal timing when ambient environment provides appropriate lighting.
- **Manual Integration**: Untick the **Auto Integral Time** checkbox to disable auto integration. With the mode set to manual, measurements will be taken based on the integration time you select with the 50<sub>ms</sub> (1-60,000 miliseconds) drop-down menu.

#### **Measuring Mode**

- **Single Measuring Mode**: Untick the **Continuous** checkbox to enable single measuring mode. When the single measuring mode is on, only one set of measured data will be recorded. You may choose fast or normal modes to take measurements:
- **Continuous Measuring Mode**: Tick the **Continuous** checkbox to enable continuous measuring mode. When the continuous measuring mode is on, spectral data will be recorded continuously until you click **Pause**. Fill the max data numbers you would like have in **Max Data Number**, and then the continuous measuring mode will be stopped automatically while the filled max data numbers is achieved. If you would like to remove previous measured data, just tick the **Clear** and all measured data showed at the item 2 (see "4.2 ASI Interface") will be eliminated immediately.

#### **Fast/Normal Mode**

- **Fast Mode**: Click to generate spectral data based on one-time measurement.
- **Normal Mode**: Click to generate an average value of spectral data based on ten-time measurements. This action will take some time to complete.

#### **Multiple Measured Data Comparison**

 **Multiple Chromaticity Coordinate Comparison**: Go to the tab **Color Information** and check the data which would like to be compared. Then the comparison diagram will be revealed in the following main areas.

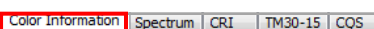

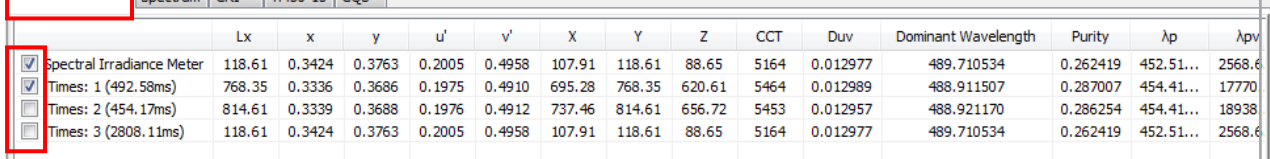

#### **CIE1931/CIE1976**

Click black body curve in red frame to enlarge the diagram.

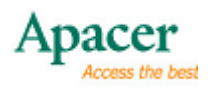

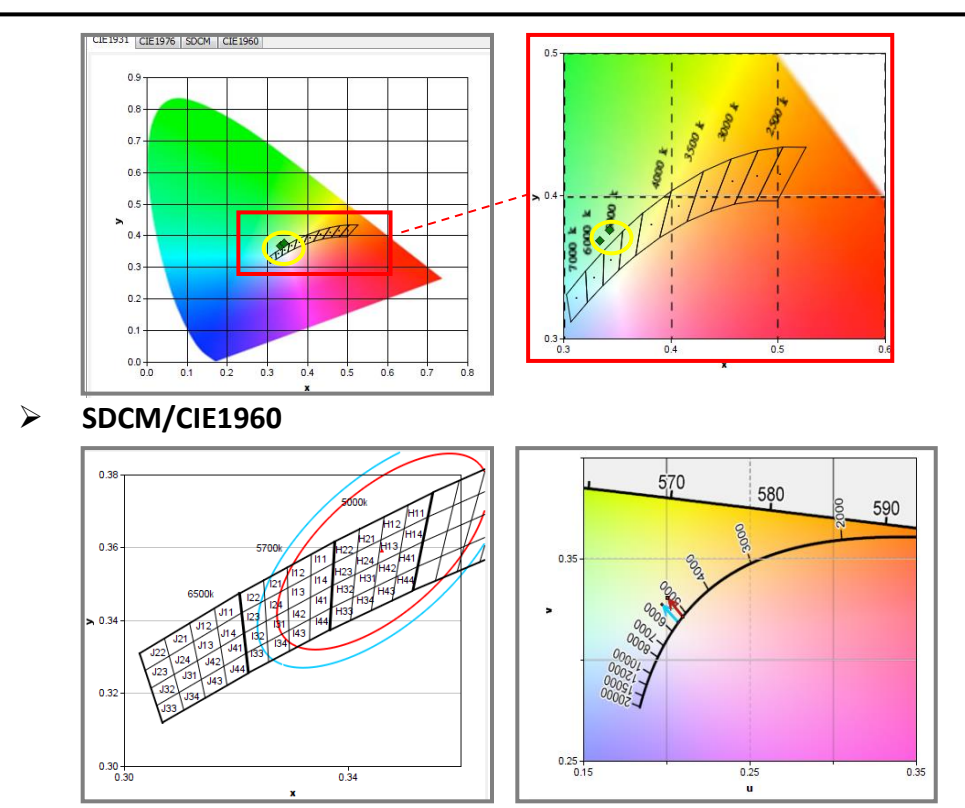

 **Multiple Spectrum Comparison**: Go to the tab **Spectrum** and check the data which would like to be compared. Then the comparison diagram will be revealed in **Spectrum** of the main area.

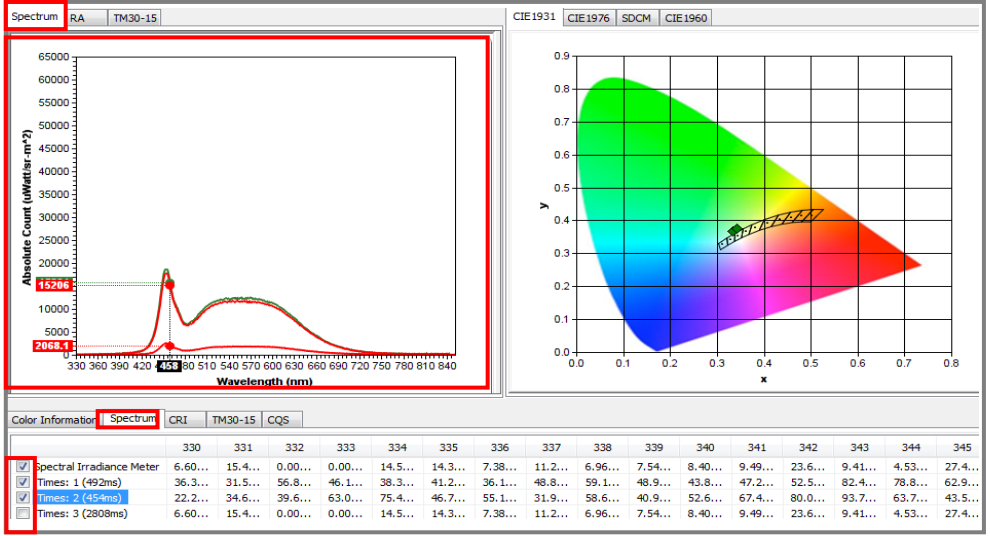

 **Multiple CRI Comparison**: Go to the tab **CRI** and check the data which would like to be compared. Then the comparison diagram will be revealed in **RA** of the main area.

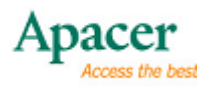

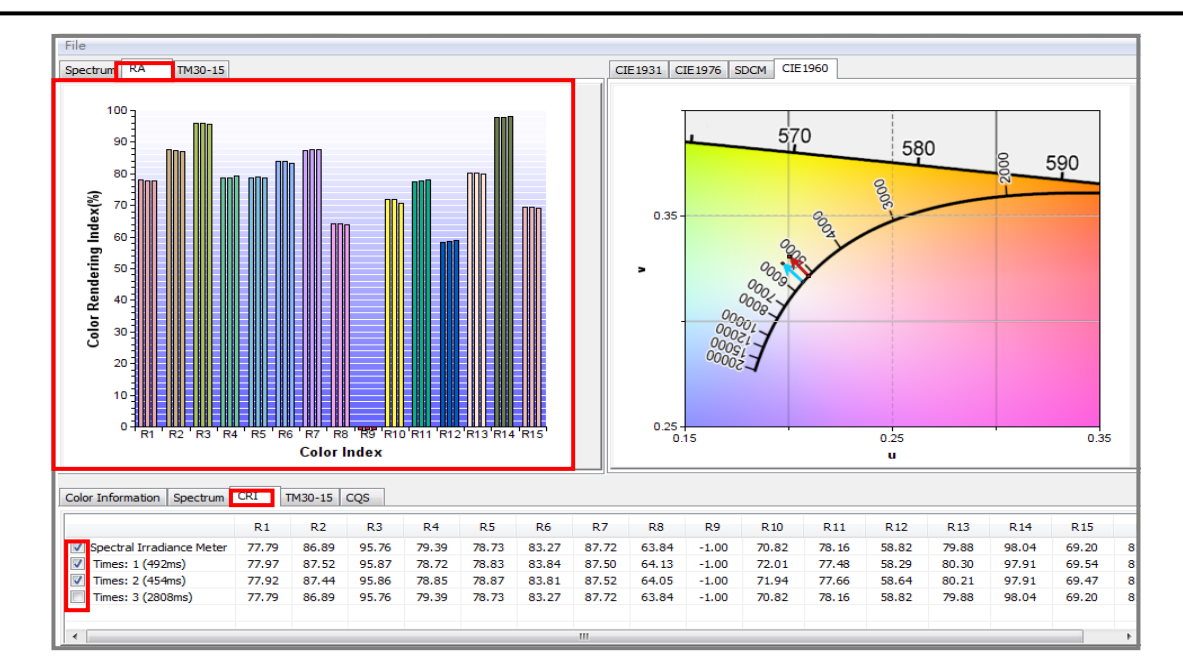